## Display Settings

The display settings section allows you to configure how your webmail account appears. You can find this in Settings -> Web Settings -> Web Display Settings.

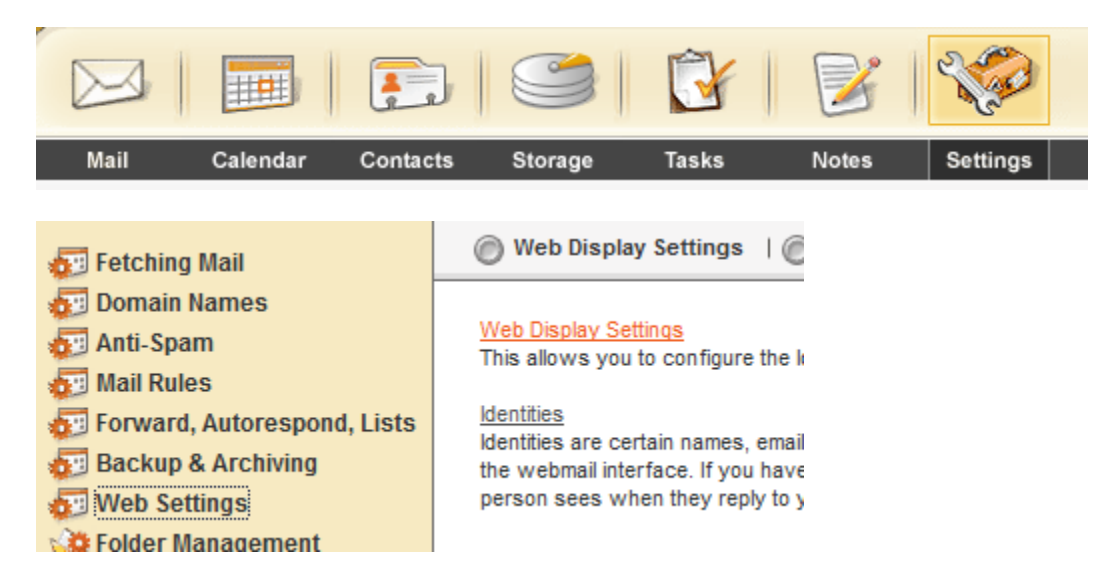

The first and possibly most important option allows you to configure your timezone. Be sure to set this so that your incoming mail shows the correct time.

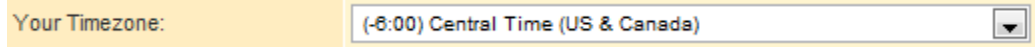

"Your skin" allows you to modify the colors of the webmail interface. Feel free to change this if you don't like the standard color scheme.

Your Skin: Default Skin

"Lite interface" allows you modify webmail so that uses less space. This is particularly useful if you find that you have to maximize your browser to see everything.

Lite Interface

Default Interface

The webmail interface allows you to do several useful things (including emptying an entire folder) with right click contextual menus. If you find this interferes with how your use of webmail, you can disable this. If you only want to temporarily disable this, note that you can get your browser's standard right click menu by holding the control key before you click.

Disable Webmail Right Click Menu: No

This option determines if messages will open in a new window, or if they replace your message list. Most users find it more convenient to enable this feature.

Open messages in new window: No H For certain browsers we allow HTML editing of messages. If your browser supports this you can enable it here.

Default compose mail format: Text  $\blacksquare$ 

If this option is enabled, webmail will reply in plaintext to plaintext emails, and in HTML to HTML emails. Reply in same format sent: Yes  $\|$ 

Most HTML messages also include a plain text version. You can choose which version you want to view.

Read messages in: Rich Text (HTML)

Instead of opening messages in a new window or replacing the message list, you can have a preview pane for messages. This basically divides the normal space for the message list in half. One half shows the list of messages in the folder, and the other half shows the content of the currently selected email.

Message list with preview pane: No H

If you have the preview pane enabled, you can choose how much space is dedicated to the message list.

Size of message list window: Medium আ

You can also select how many messages to show per page.

Number of messages to show: 30

You can change how a folder is sorted by clicking on the arrows above the message list. If you want webmail to remember how you have sorted particular folders, you can enable this option. Otherwise it will reset to the default sort by date descending (newest messages first).s

Save column sort order: No  $\boxed{\bullet}$ 

Finally, you can change the columns of information displayed for each message. Most users only use this to add the size column. This makes it easier to find large messages using your disk space.

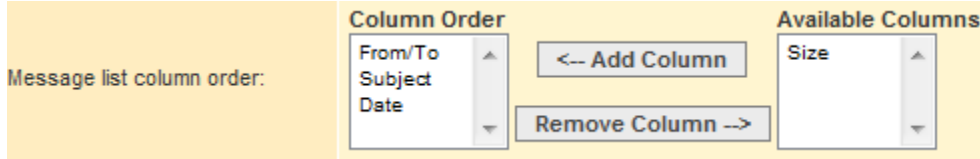

When you have finished reviewing all of the available options, click the Update button to finalize your changes.

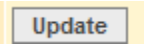

For more information on the settings tab, please see the Settings documentation.